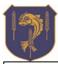

Term: 2 Year group: 10 Subject: BTEC Media Topic: Editing Skills

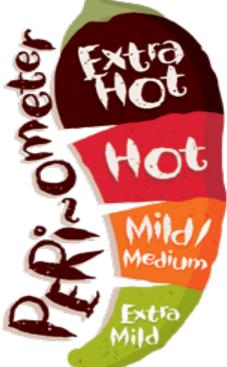

## Take Away 'Home Learning'

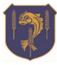

The Peri-ometer 4 task menu shows the level of challenge of each task ranging from extra mild to extra hot. All tasks should be completed during the term with evidence of completion pasted into the Home Learning 2 google class document.

| Combine elements from multiple images<br>(minimum of 3) that you have taken<br>yourself to create a composite image in<br>Photopea.                                                 | Use your skills in lighting, depth of field,<br>and shutter speed to blend elements from<br>various images into one cohesive scene,<br>paying attention to the consistency of light<br>sources, shadows, and perspective.                           | Step-by-step guide on creating a composite<br>image [digitalphotomentor.com/ultimate-<br>guide-to-composite-photography-part-<br>1/](https://www.digitalphotomentor.com/ulti<br>mate-guide-to-composite-photography-part-<br>1/) |
|----------------------------------------------------------------------------------------------------|----------------------------------------------------------------------------------------------------|----------------------------------------------------------------------------------------------------|
| Apply a motion blur to 4 images to simulate<br>movement in Photopea. Images can be<br>found images online or preferably your<br>images. (Bonus points for using your own<br>images) | Using an image of a static object, create a realistic motion blur effect, suggesting the object is moving fast. This task requires an understanding of shutter speed effects from your previous lessons.                                            | Tutorial on creating motion blur in<br>Photoshop [photoshopcafe.com/create-<br>realistic-motion-blur-<br>photoshop/](https://photoshopcafe.com/cre<br>ate-realistic-motion-blur-photoshop/)                                      |
| Create a depth of field effect on 3 flat<br>images, well-lit images (found online) using<br>Photopea.                                                                               | Find images with a deep depth of field and<br>simulate a shallow depth of field using<br>masking layers, blurring the background<br>while keeping the subject in sharp focus.                                                                       | Photoshop tutorials on depth of field<br>effects [photoshopessentials.com/photo-<br>editing/depth-of-<br>field/](https://www.photoshopessentials.co<br>m/photo-editing/depth-of-field/)                                          |
| Enhance 2 underexposed images found<br>online. Use Photopea to improve the<br>lighting of the image.                                                                                | Take 2 underexposed images you have<br>found and use a photo editing software's<br>basic tools such as 'brightness' and<br>'contrast' to correct the lighting, making the<br>image appear as though it was taken with<br>ideal lighting conditions. | Adobe's guide on lighting adjustments<br>[helpx.adobe.com/photoshop/using/adjusti<br>ng-image-brightness-<br>contrast.html](https://helpx.adobe.com/phot<br>oshop/using/adjusting-image-brightness-<br>contrast.html)            |